# ! **LEARNPRESS**

- 1. [INTRODUCTION](#page-0-0)
- 2. [INSTALLATION](#page-0-1)
- 2.1. [Via WordPress Search](#page-0-2)
- 2.2. [Via WordPress Upload](#page-1-0)
- 2.3. [Via FTP](#page-2-0)
- 3. [FEATURES](#page-2-1)
- 3.1. [Courses](#page-2-2)
- 3.1.1. [Features](#page-3-0)
- 3.1.2. [Settings](#page-5-0)
- 3.2. [Lessons](#page-8-0)
- 3.2.1. [Features](#page-9-0)
- 3.2.2. [Settings](#page-10-0)
- 3.3. [Quizzes](#page-11-0)
- 3.3.1. [Features](#page-11-1)
- 3.3.2. [Settings](#page-12-0)
- 3.4. [Questions](#page-13-0)
- 3.4.1. [Features](#page-13-1)
- 3.4.2. [Settings](#page-15-0)

Search in Document

# <span id="page-0-0"></span>**1. Introduction**

We would like to thank you for choosing WordPress LMS WordPress and page builder plugin Visual Composer, Learn creating your own education websites.

### <span id="page-0-1"></span>**2. Installation**

You can download LearnPress - WordPress LMS Plugir

You can install LearnPress plugin via 3 ways: Via WordF **FTP**

### <span id="page-0-2"></span>**2.1. Via WordPress Search**

Follow these steps below to install LearnPress plugin via

**Step 1.** Visit Dashboard > Plugins > Add New

- **Step 2.** Type 'LearnPress' on the search bar
- **Step 3.** You will see Learnpress WordPress LMS Plugi
- **Step 4. Activate** LearnPress plugin
- 3.5. [Orders](#page-15-1)
- 3.6. [Statistics](#page-17-0)
- 3.7. [Add-ons](#page-17-1)
- 3.8. [Settings](#page-18-0)
- 3.9. [Tools](#page-26-0)
- 4. [UPDATE](#page-26-1)
- 4.1. [Via WordPress Update](#page-26-2)
- 4.2. [Via FTP](#page-27-0)
- 5. [KNOWLEDGE BASE FAQS](#page-27-1)
- 6. [SUPPORT SERVICE](#page-27-2)

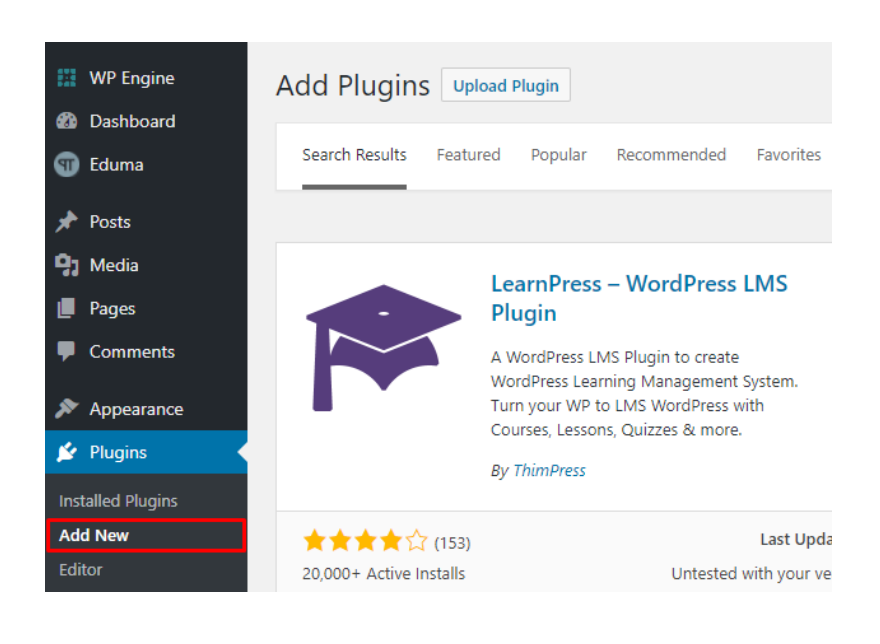

 $1 \bullet 0 \bullet \bullet \bullet$  Suggest edit

# <span id="page-1-0"></span>**2.2. Via WordPress Upload**

Follow these steps below to install LearnPress plugin via

**Step 1.** Visit Dashboard > Plugins > Add New

**Step 2.** Click **Upload Plugin**

**Step 3.** Browse **learnpress.zip** file on your computer and

**Step 4. Activate** LearnPress plugin

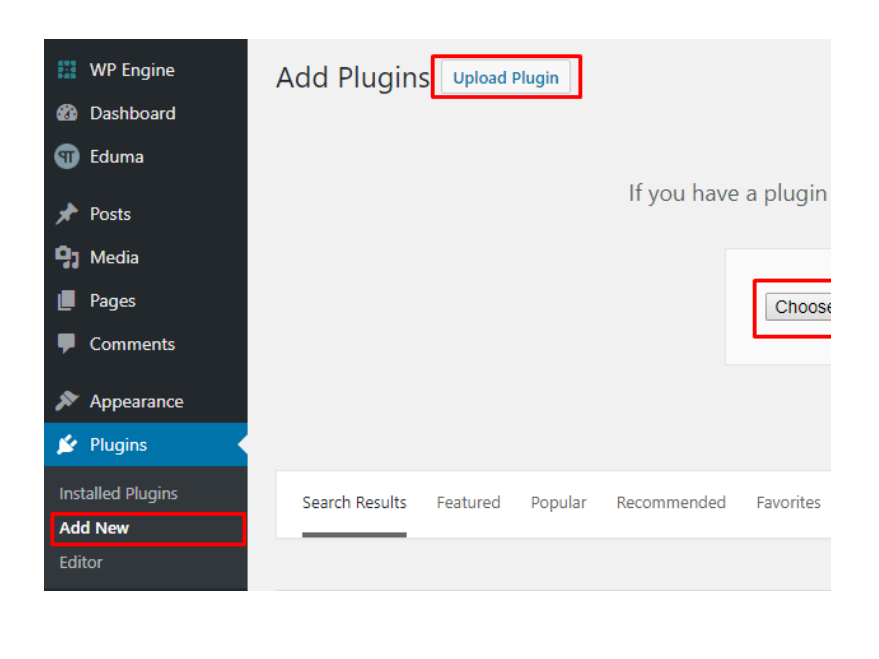

**0**  $\bullet$  0  $\bullet$   $\bullet$  **s** Suggest edit

# <span id="page-2-0"></span>**2.3. Via FTP**

Follow these steps below to install LearnPress plugin vi

**Step 1.** Login your FTP account via [FTP software](https://filezilla-project.org/download.php) to acc

**Step 2**. Extract **learnpress.zip** file

Step 3. Upload the extracted folder leanpress to *wp-con* 

**Step 4. Activate** LeanrPress plugin in Dashboard > Install

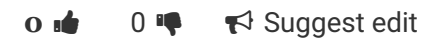

# <span id="page-2-1"></span>**3. Features**

### <span id="page-2-2"></span>**3.1. Courses**

You can create free or paid courses (including lessons and your can create free or paid courses (including lessons curriculum, instructors and many more.

**N** Description

n

### **COURSE DESCRIPTION**

Lorem Ipsum is simply dummy text of the printing a industry. Lorem Ipsum has been the industry's stand ever since the 1500s, when an unknown printer took and scrambled it to make a type specimen book. It h only five centuries, but also the leap into electronic t remaining essentially unchanged.

### **CERTIFICATION**

Lorem Ipsum is simply dummy text of the printing a industry. Lorem Ipsum has been the industry's stand ever since the 1500s, when an unknown printer took and scrambled it to make a type specimen book. It h only five centuries, but also the leap into electronic t remaining essentially unchanged.

### **LEARNING OUTCOMES**

 $\overrightarrow{O}$   $\overrightarrow{P}$   $\overrightarrow{P}$  Suggest edit

### <span id="page-3-0"></span>**3.1.1. Features**

- **Add Course Title**
- Add Course Description
- Add Curriculum for Course:

– You can **Select Lesson** or **Select Quiz** to add the lesson

– Or you can create new lesson/quiz there (those will be

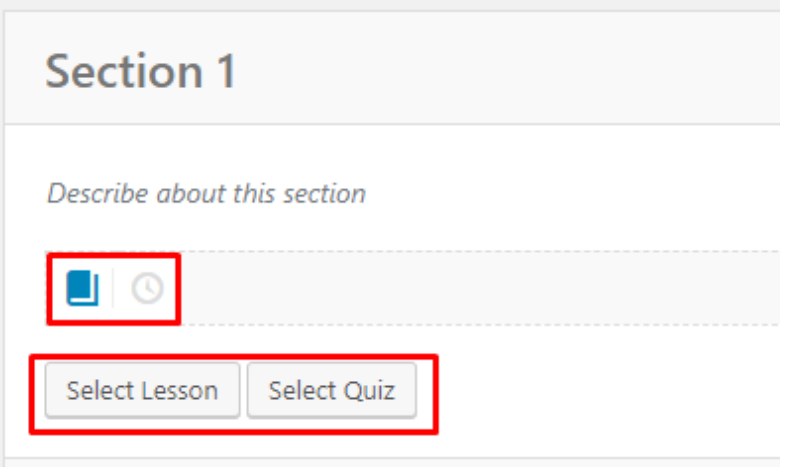

• Add Tag and **Category** for Course to group related c

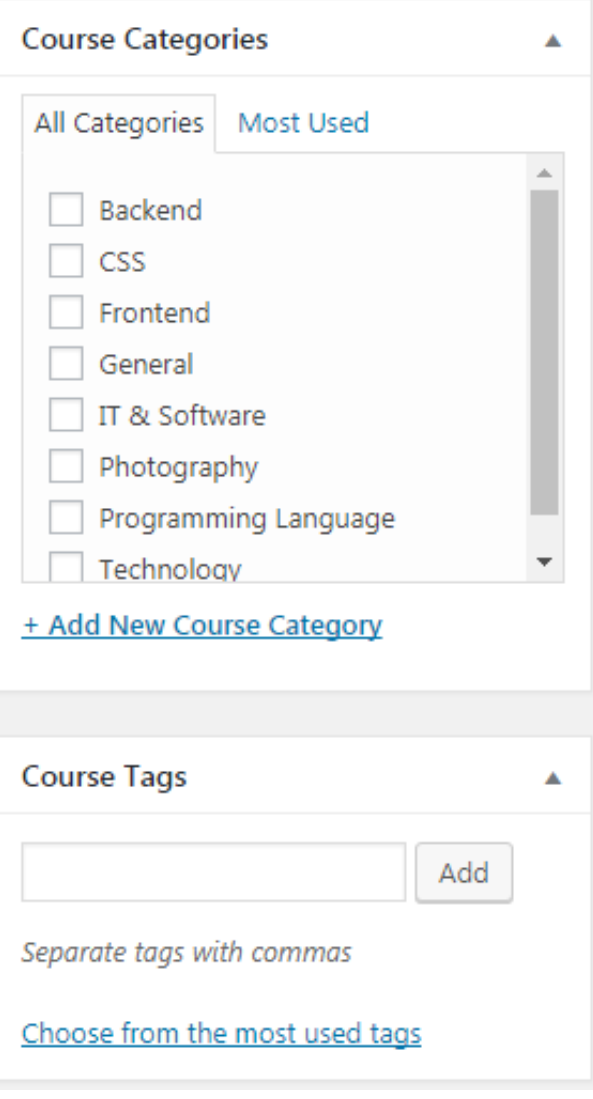

# <span id="page-5-0"></span>**3.1.2. Settings**

#### **General Settings**

– Set the course **Duration**. After this duration, course au

– Set the number of **Retake**. Users can only retake if the without rebuy the course

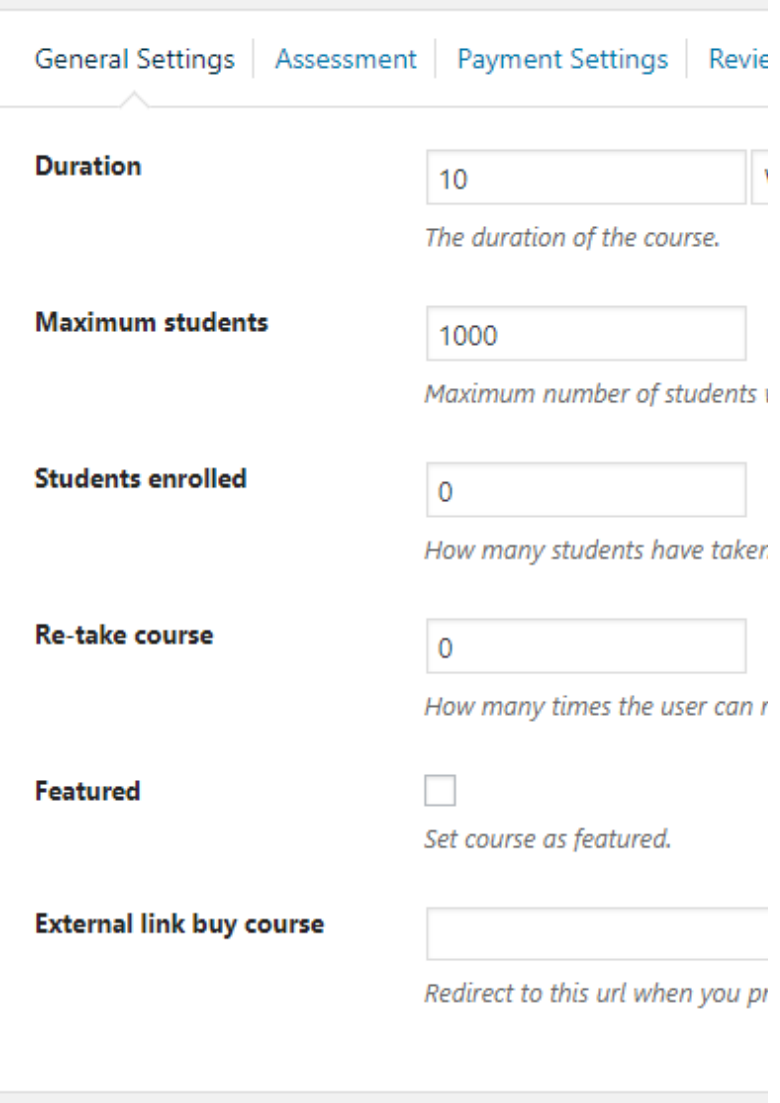

#### **Assessment**

– Provide several options to evaluate course result and

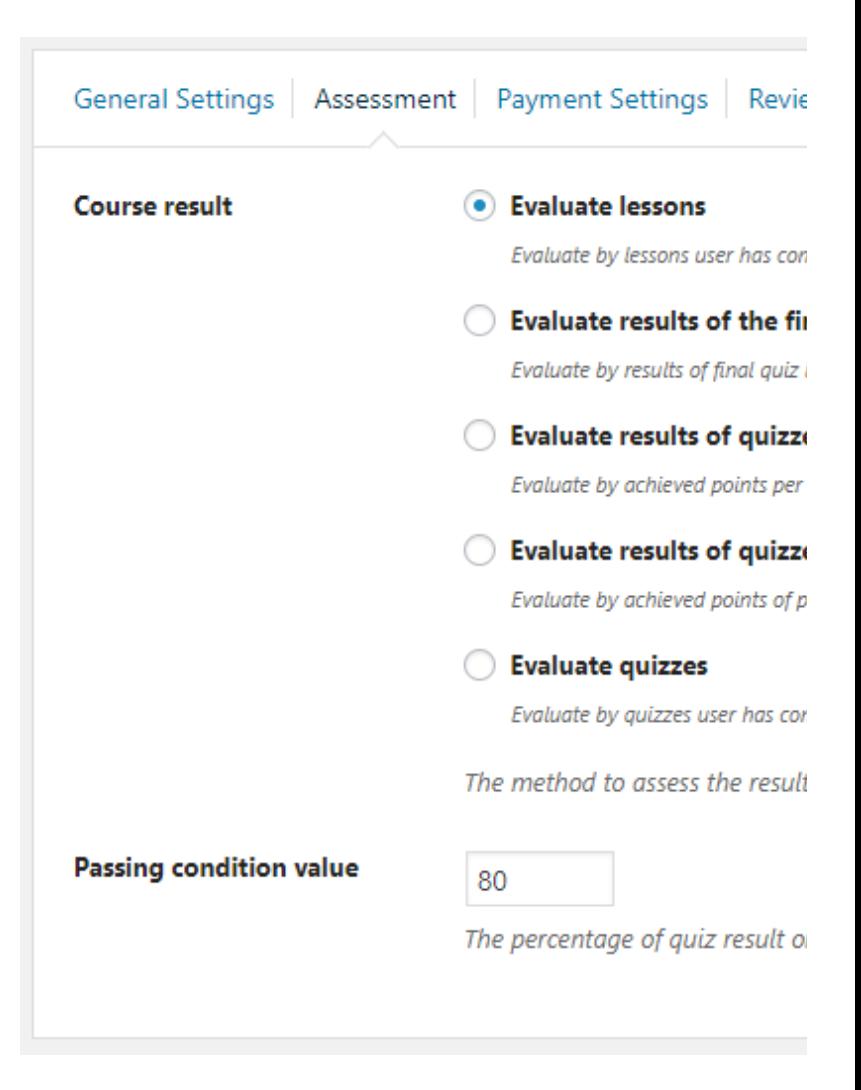

### **Payment Settings**

- Course payment:
- 1. Disable this to set free course
- 2. Enable this to set price and sale price

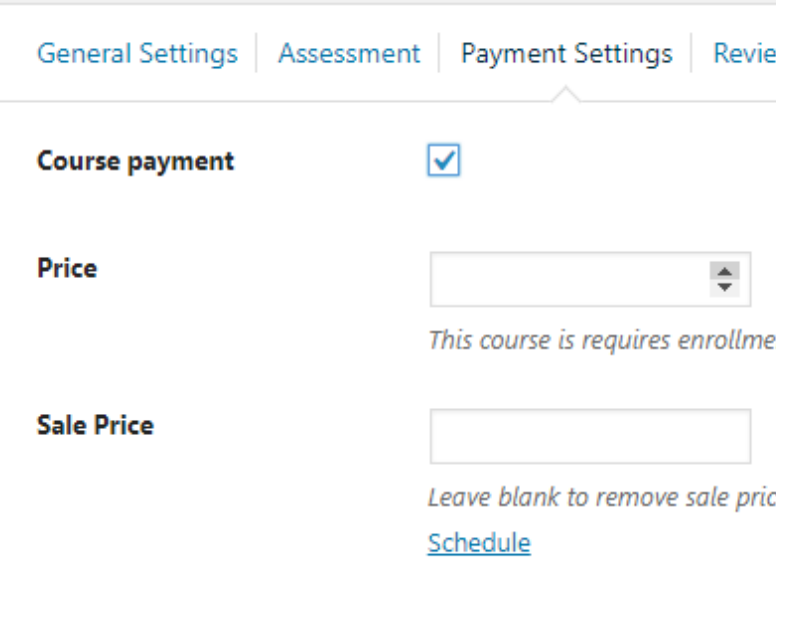

- Requires enroll: When course is free,
- 1. Disable this to allow public users to enroll
- 2. Enable this to allow only registered users to enroll

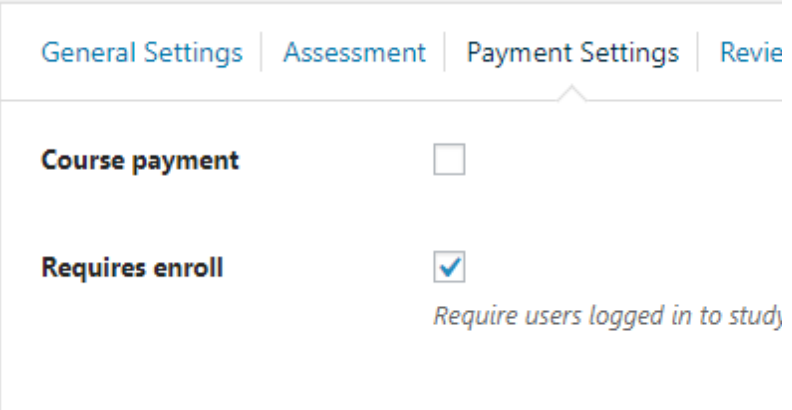

### **Review Logs**

– Record of course changes before publishing

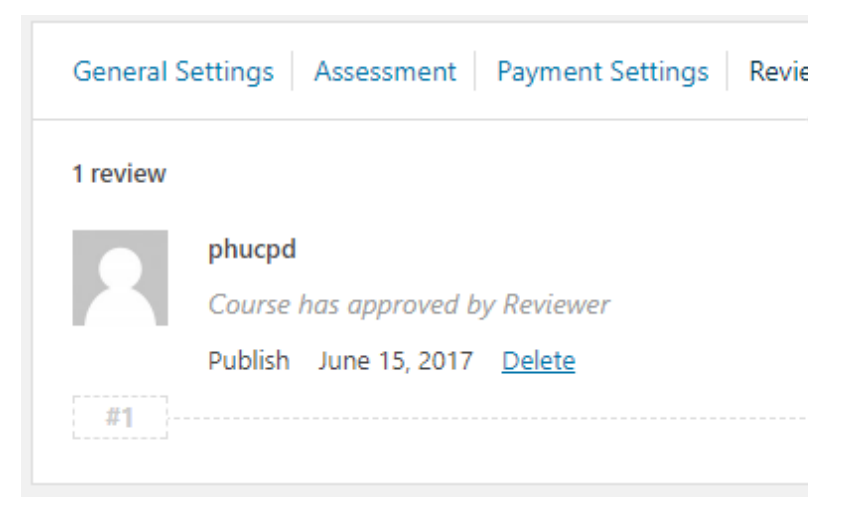

### **Author Settings**

– You can assign an user as the course author

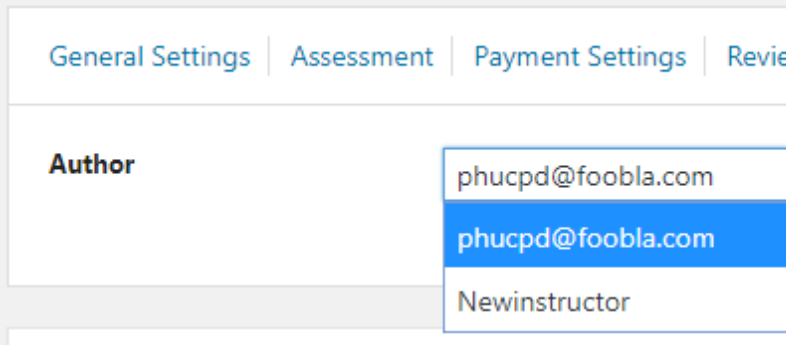

**0 1** 0 **1 1** Suggest edit

## <span id="page-8-0"></span>**3.2. Lessons**

You can create lessons, set their preview-ability and add

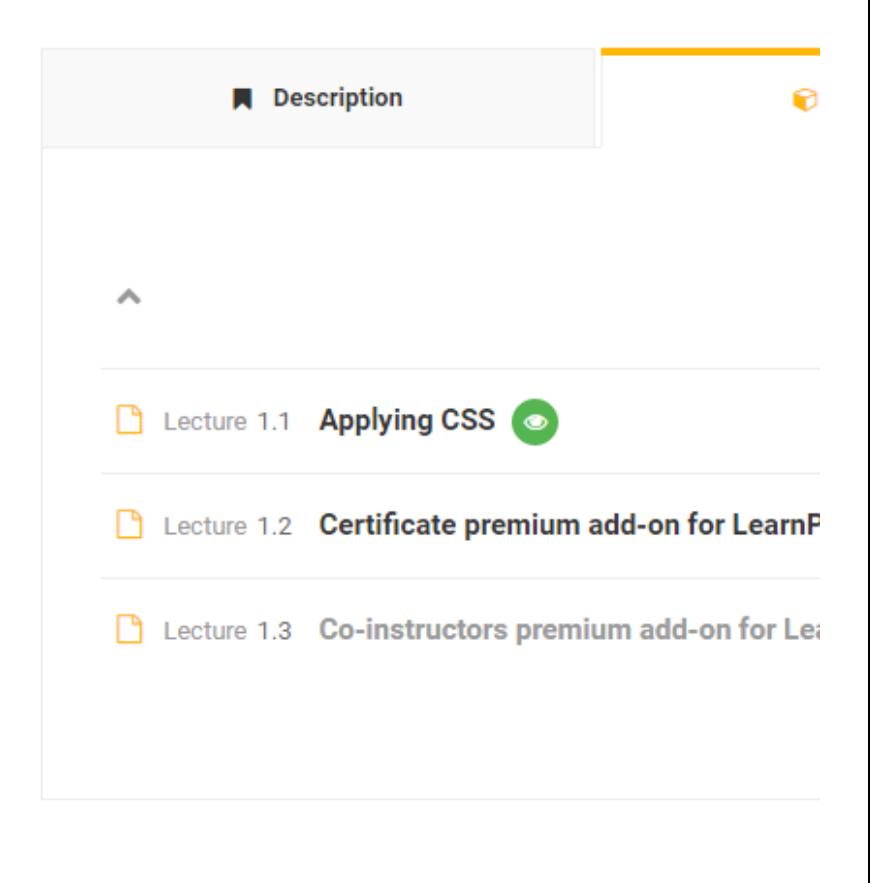

**0 1** 0 **P**  $\leftrightarrow$  Suggest edit

## <span id="page-9-0"></span>**3.2.1. Features**

- Add Lesson Title
- **Add Lesson Description**
- Choose the Lesson Format

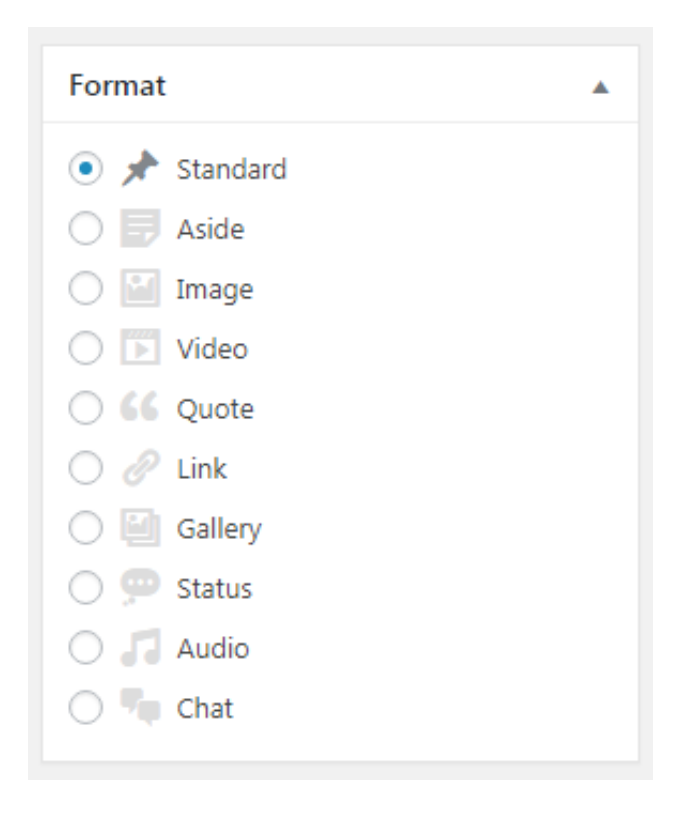

**0**  $\bullet$  **1 1** Suggest edit

# <span id="page-10-0"></span>**3.2.2. Settings**

- **Lesson Settings**
- Set the lesson **Duration**

– **Preview Lesson**: If this setting is enabled, users can preview

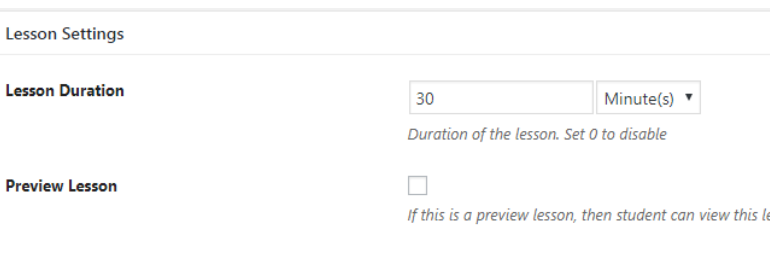

# <span id="page-11-0"></span>**3.3. Quizzes**

You can create quizzes and add them to course curricul

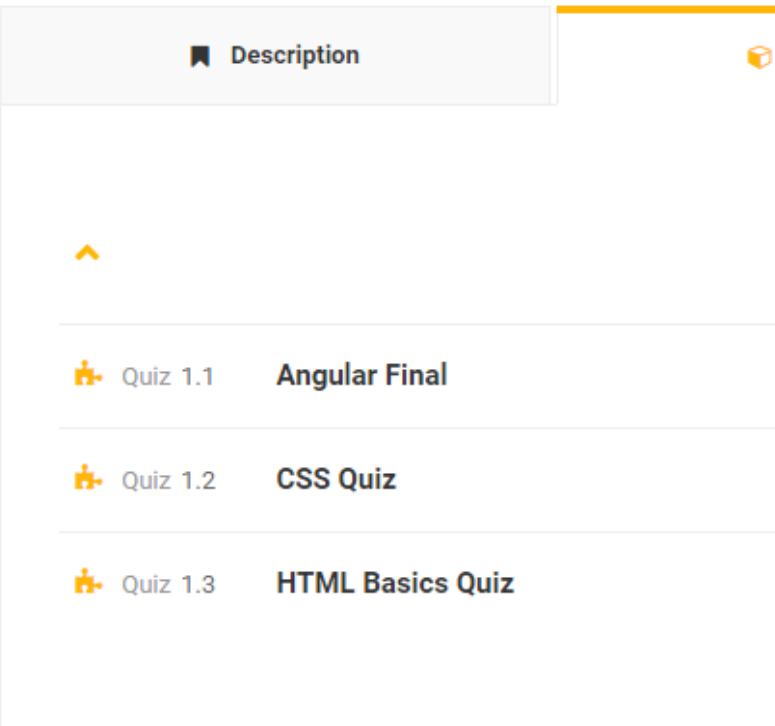

1 **\*** 0 **\* \*** Suggest edit

### <span id="page-11-1"></span>**3.3.1. Features**

- Add Quiz Title
- Add Quiz Description
- Add Questions to the Quiz:

– You can **Add Existing Question** to add the questions that

– Or you can **Add New** question there (those will be auto

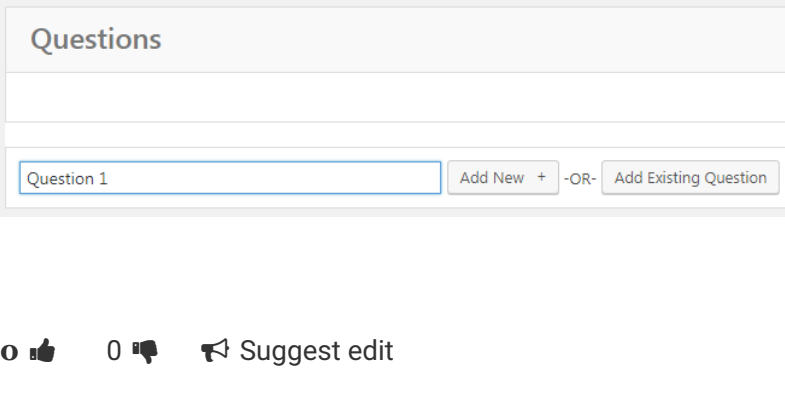

# <span id="page-12-0"></span>**3.3.2. Settings**

### **General Settings**

– Set the quiz **Duration**. After this duration, the quiz can

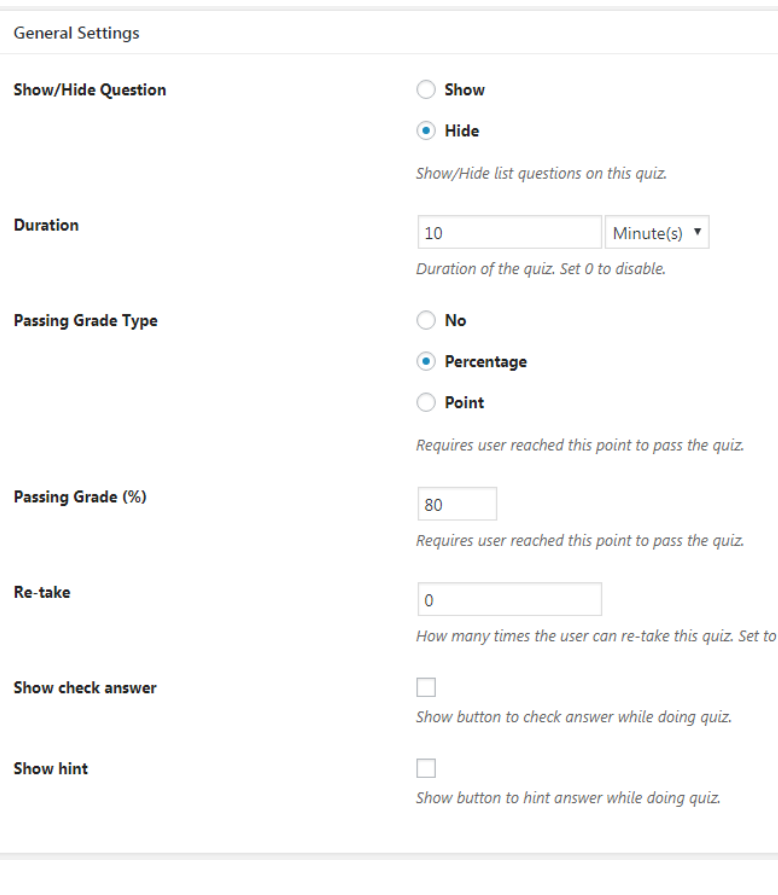

**0 1** 0 **1 1** Suggest edit

### <span id="page-13-0"></span>**3.4. Questions**

You can create questions and add them to quizzes.

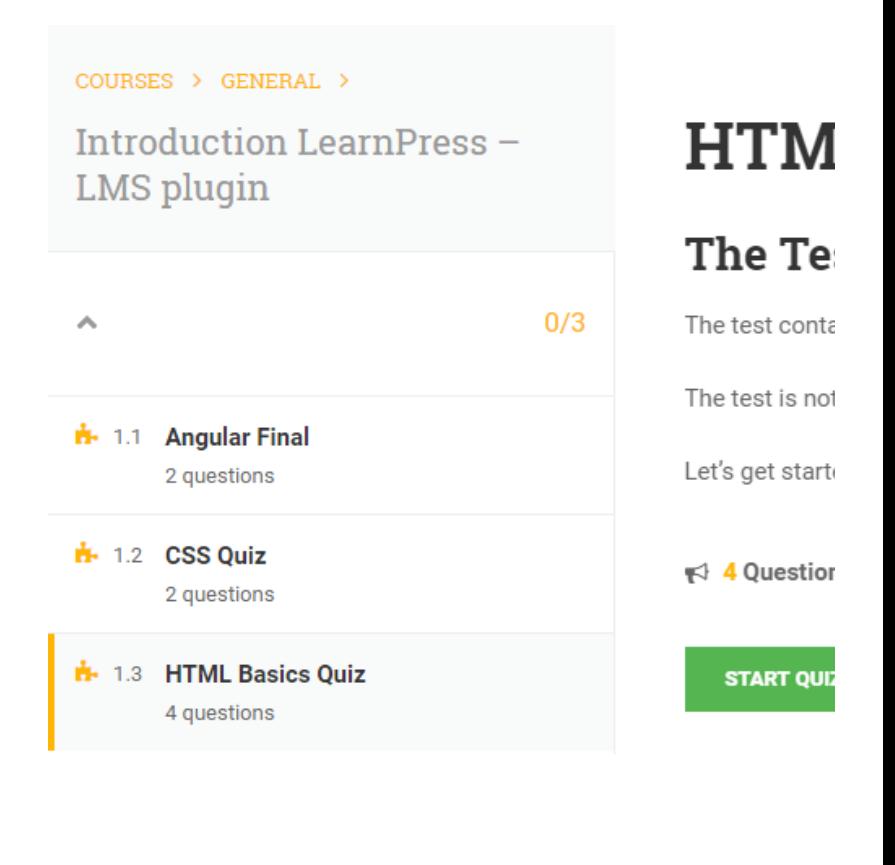

 $\overrightarrow{O}$   $\overrightarrow{P}$   $\overrightarrow{F}$  Suggest edit

### <span id="page-13-1"></span>**3.4.1. Features**

- Add Question Title
- **Add Question Description**
- Choose the type of question:
- There are 3 default question types: True or False, Mul
- You can add more choices to the question if needed

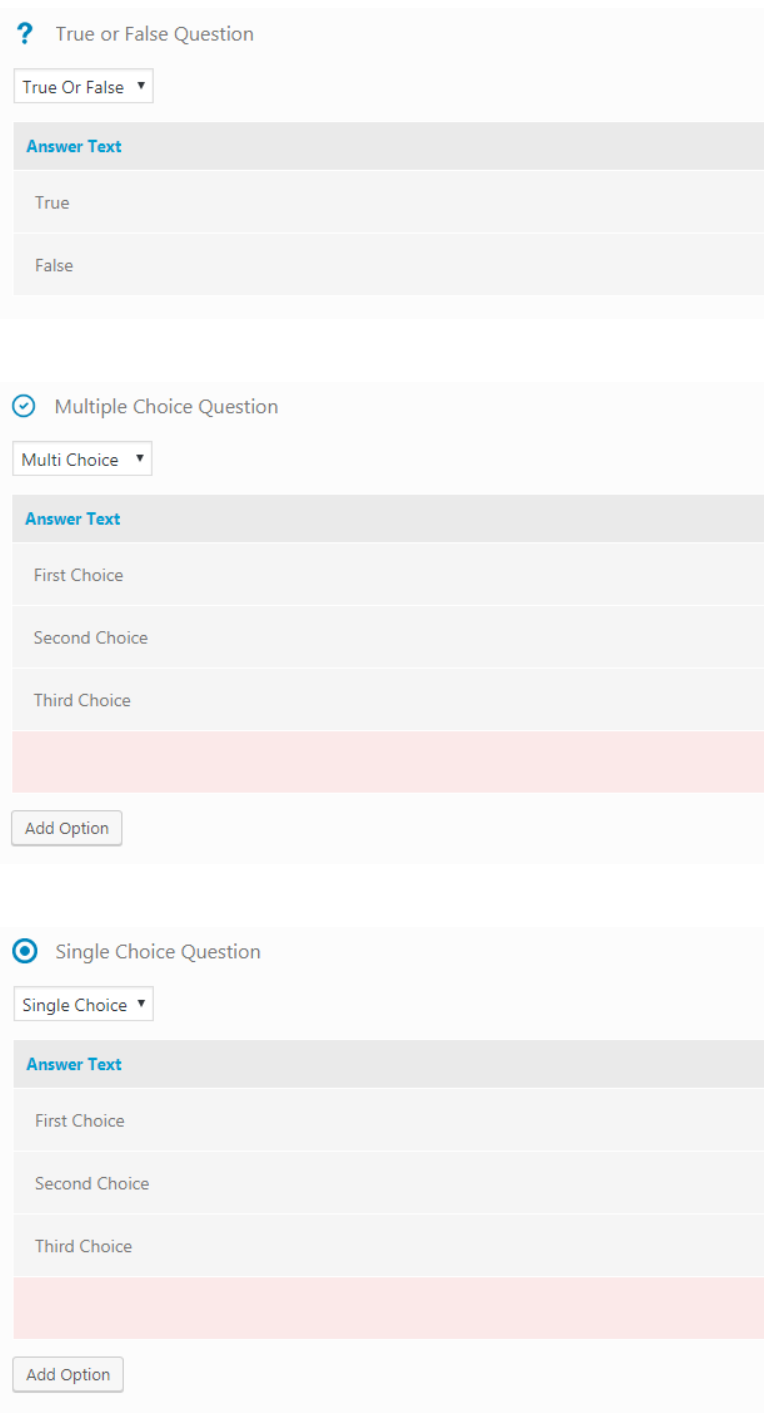

• Add Tag for Questions to group related questions to

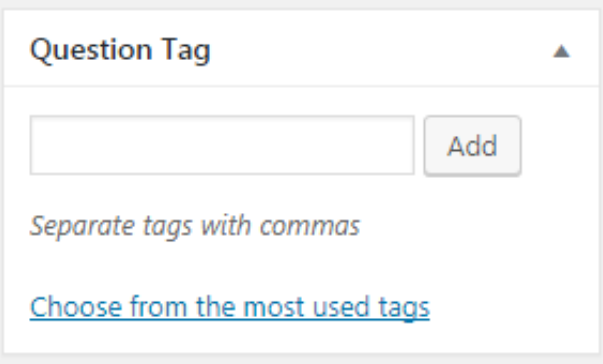

# <span id="page-15-0"></span>**3.4.2. Settings**

**0 1** 0 **1 1** Suggest edit

# <span id="page-15-1"></span>**3.5. Orders**

#### **Receiving Orders**

– When an user places order on your website, admin will

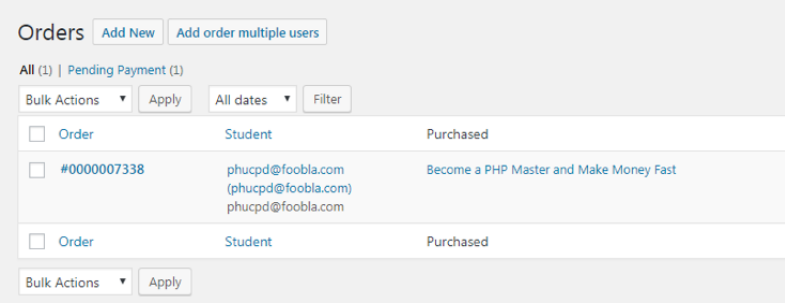

– The order's default status is **Pending Payment**. Admir

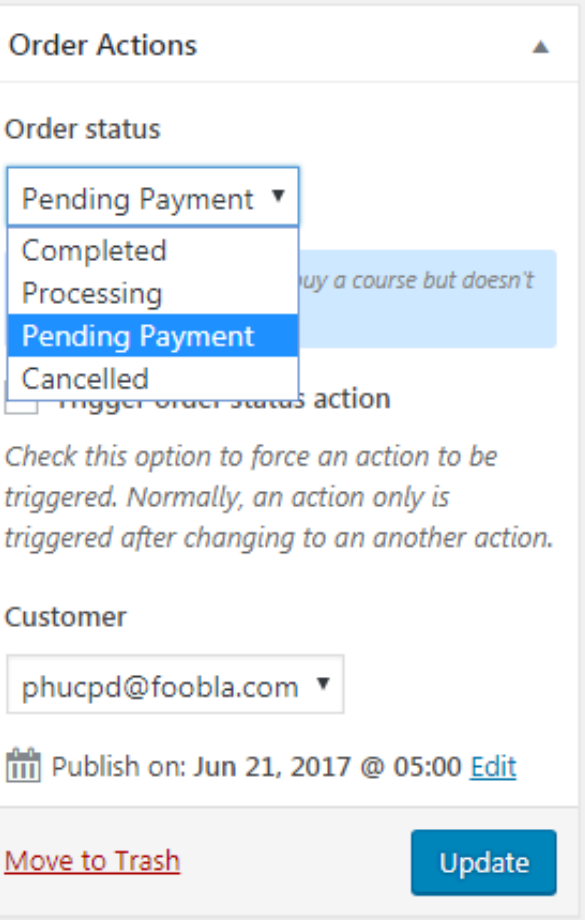

### **Create Orders**

– Admin can manually create order for user(s) by adding one or more user(s)

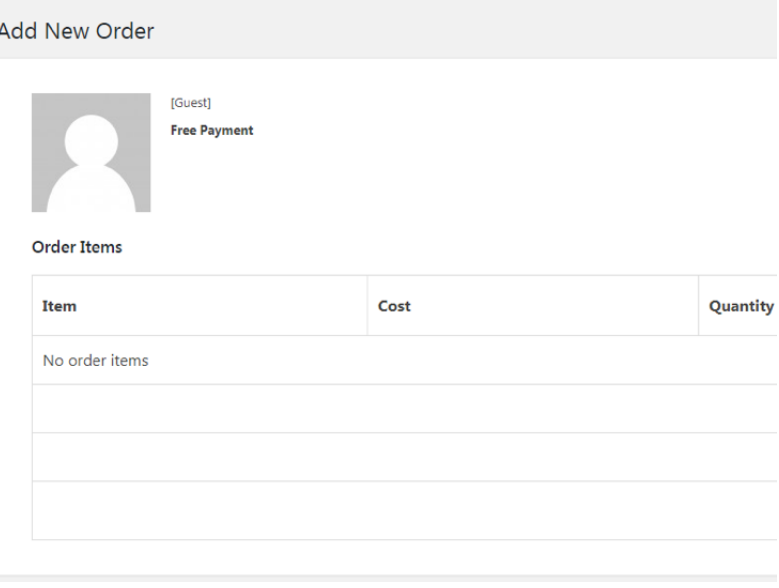

### <span id="page-17-0"></span>**3.6. Statistics**

Statistics about Users, Courses, and Orders

 $\overrightarrow{O}$   $\overrightarrow{P}$   $\overrightarrow{P}$  Suggest edit

# <span id="page-17-1"></span>**3.7. Add-ons**

We offer many **[LearnPress add-ons](https://thimpress.com/wordpress/learnpress/)** that give you a lot more

- [2Checkout add-on for LearnPress](https://thimpress.com/product/2checkout-add-learnpress/)  $\bullet$
- [Authorize.net add-on for LearnPress](https://thimpress.com/product/authorize-net-add-on-learnpress/)
- [Commission add-on for LearnPress](https://thimpress.com/product/commission-add-on-for-learnpress/)  $\bullet$
- [LearnPress bbPress Integration](https://thimpress.com/product/learnpress-bbpress-integration/)  $\bullet$
- [LearnPress BuddyPress Integration](https://thimpress.com/product/learnpress-buddypress-integration/)  $\bullet$
- [LearnPress Course Review](https://thimpress.com/product/learnpress-course-review/)
- [LearnPress Course Wishlist](https://thimpress.com/product/learnpress-course-wishlist/)  $\bullet$
- [LearnPress Fill-in-blank Question](https://thimpress.com/product/learnpress-fill-blank-question/)  $\bullet$
- [LearnPress Export Import](https://thimpress.com/product/learnpress-export-import/)  $\bullet$
- LearnPress Offline Payment  $\bullet$
- [LearnPress Prerequisites Courses](https://thimpress.com/product/learnpress-prerequisites-courses/)  $\bullet$
- [Gradebook add-on for LearnPress](https://thimpress.com/product/gradebook-add-on-for-learnpress/)  $\bullet$
- [Content Drip add-on for LearnPress](https://thimpress.com/product/content-drip-add-on-for-learnpress/)  $\bullet$
- [Sorting Choice add-on for LearnPress](https://thimpress.com/product/sorting-choice-add-on-for-learnpress/)  $\bullet$
- [Random Quiz add-on for LearnPress](https://thimpress.com/product/random-quiz-add-on-for-learnpress/) Ċ
- [Co-instructors add-on for LearnPress](https://thimpress.com/product/co-instructors-add-on-for-learnpress/)  $\bullet$
- [myCRED add-on for LearnPress](https://thimpress.com/product/mycred-add-on-for-learnpress/)  $\bullet$
- [Collection add-on for LearnPress](https://thimpress.com/product/collections-add-on-for-learnpress/) $\bullet$
- [WooCommerce add-on for LearnPress](https://thimpress.com/product/woocommerce-add-on-for-learnpress/)
- [Paid Membership Pro add-on for LearnPress](https://thimpress.com/product/paid-memberships-pro-add-learnpress/)
- [Stripe add-on for LearnPress](https://thimpress.com/product/stripe-add-on-for-learnpress/)
- Certificates add-on for Learnpress
- Learnpress Coming Soon Course
- **0 <del>■</del> 0 ■ ☆ Suggest edit**

# <span id="page-18-0"></span>**3.8. Settings**

#### **General**

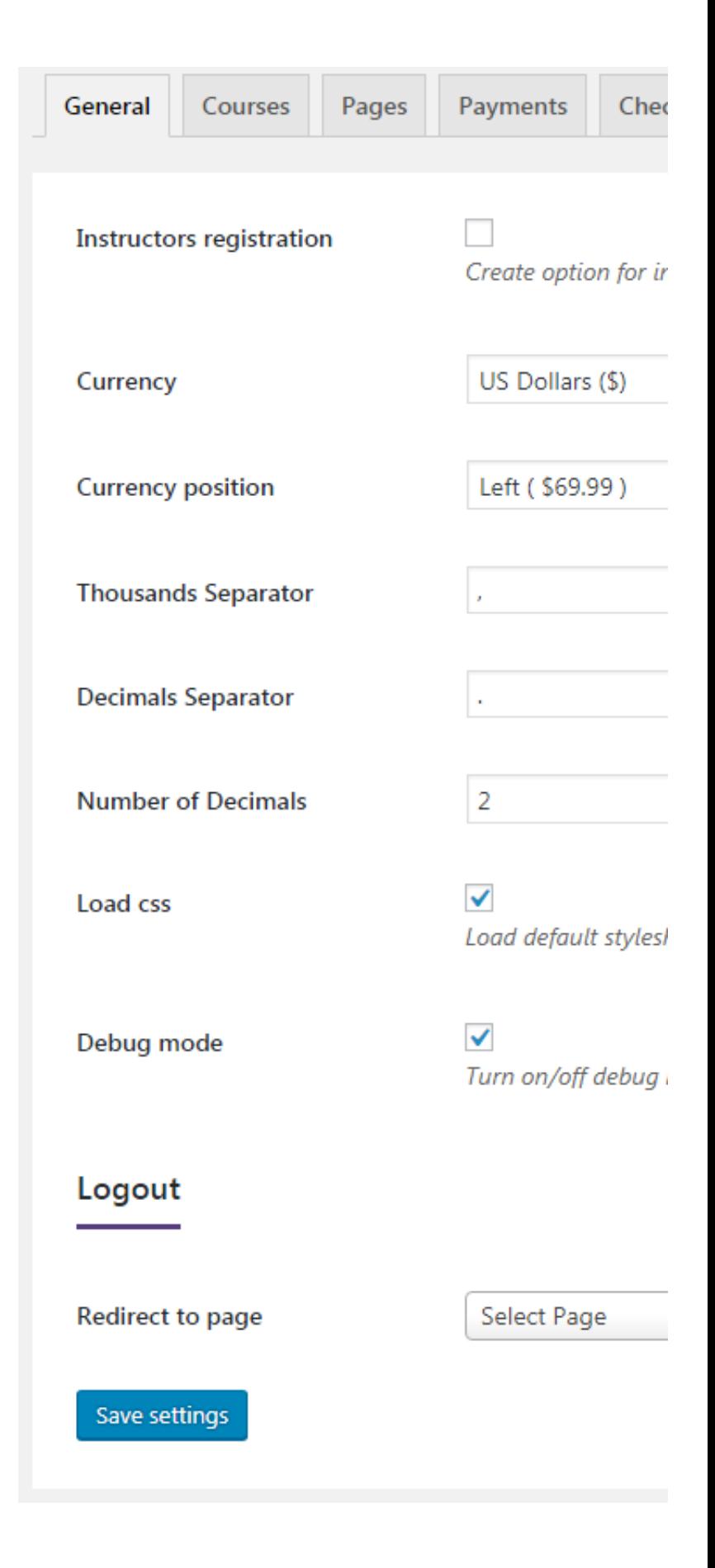

 $-$  Instructors registration: Enable an option to register a

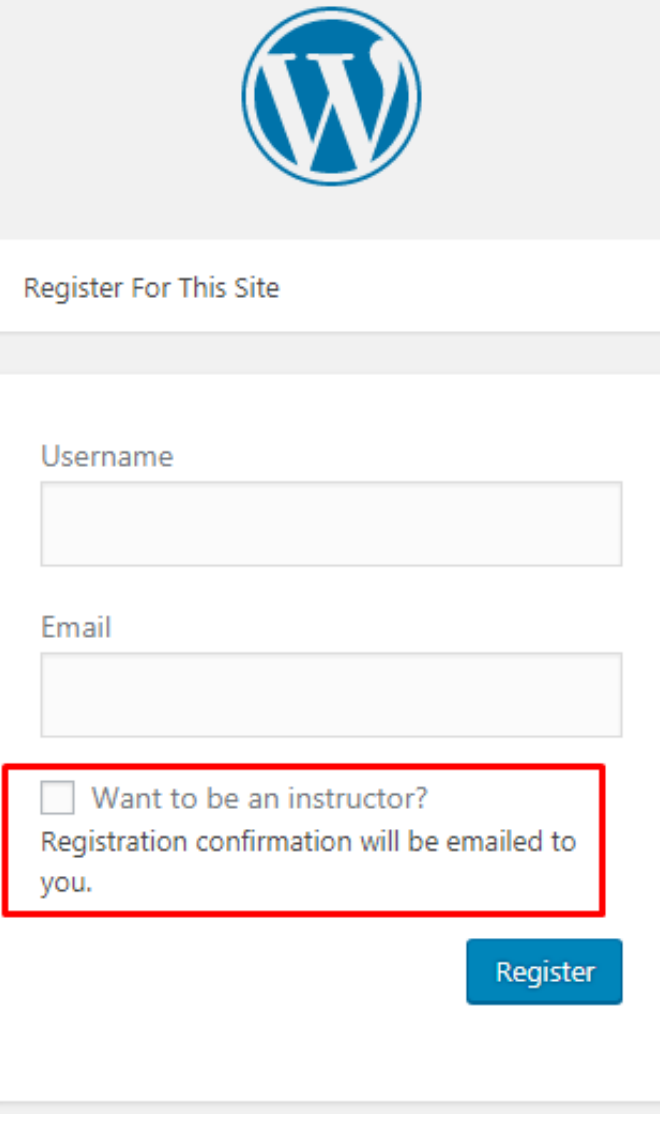

**Courses**

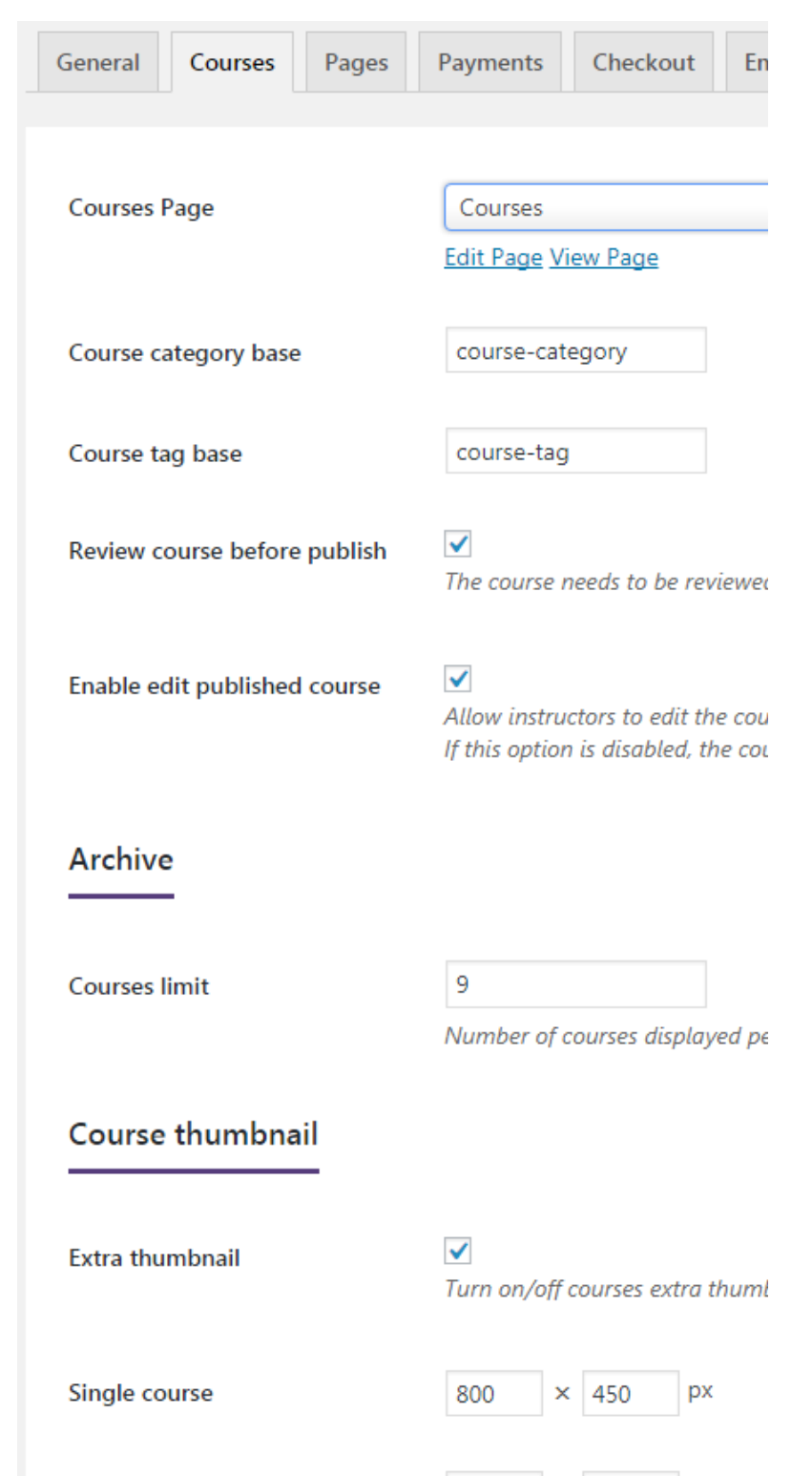

Courses page

400  $\times$  250 px

# Single course permalink http://localhost/wp/wordpr O Default http://localhost/wp/wordpr ◯ Course http://localhost/wp/wordpr ◯ Courses base http://localhost/wp/wordpr ◯ Courses base with category ◯ Custom Base Enter a custom base to use. A b Course item slug lessons Lesson http://localhost/wp/wordpress/ quizzes Quiz http://localhost/wp/wordpress/ Save settings

#### **Pages**

– There are pages that need to be configured: **Profile. Q** 

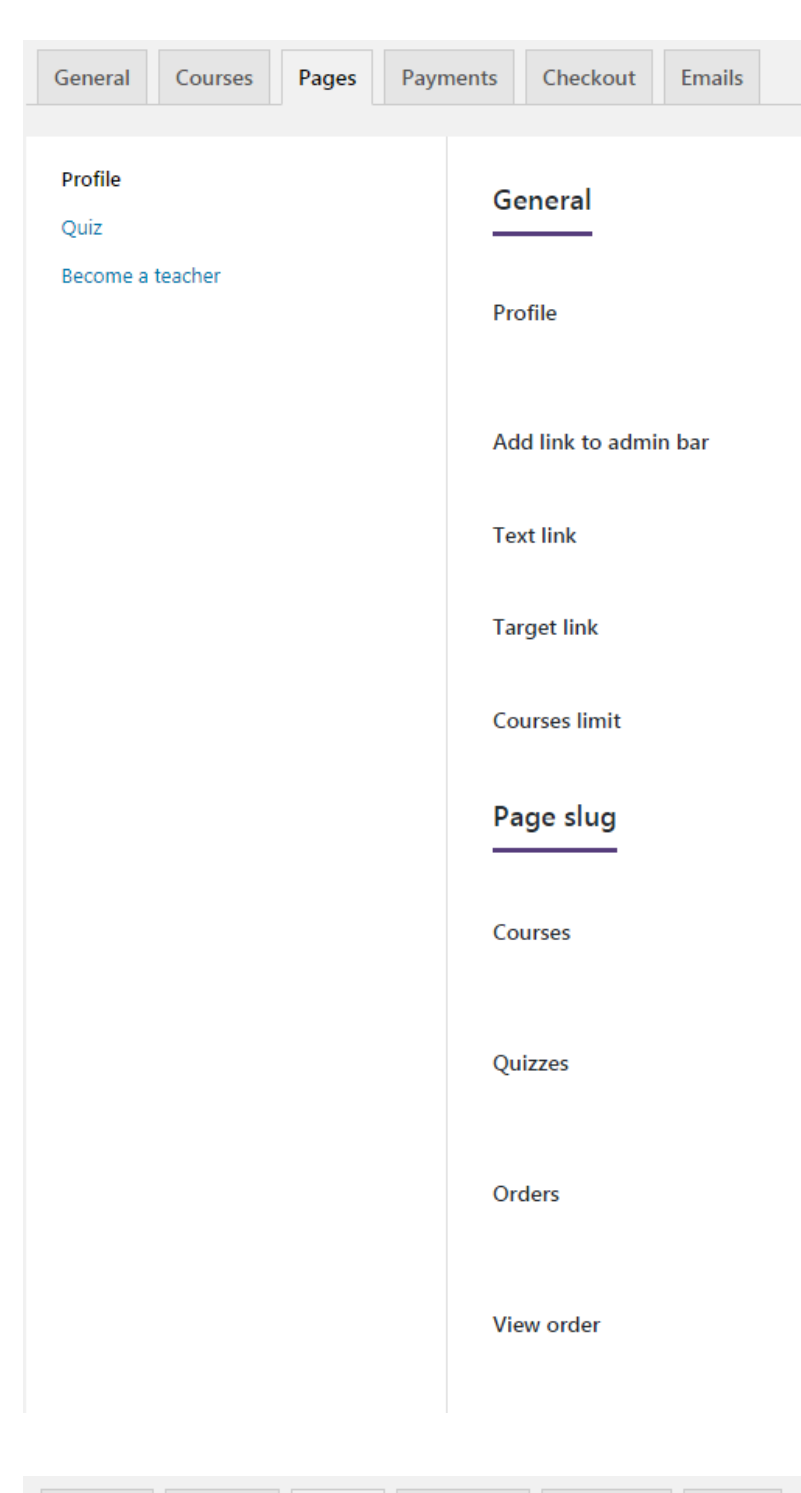

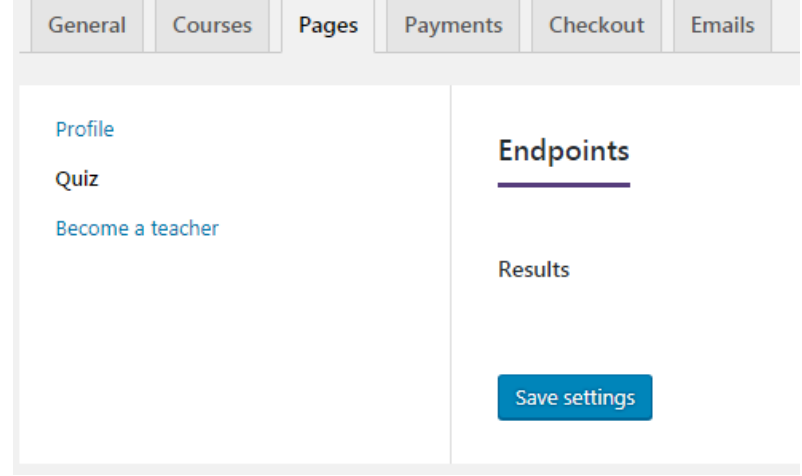

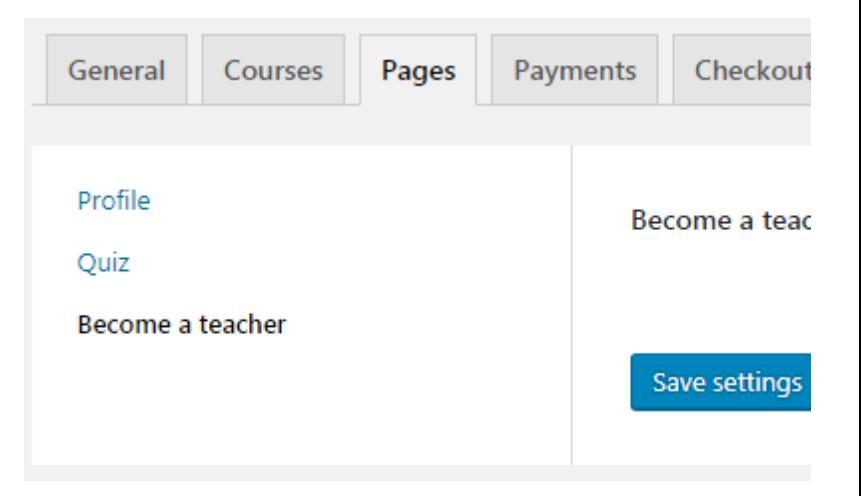

### **Payments**

– Payments provides payment gateway for transaction.

– Default payment gateway is Paypal. We also provide c Stripe

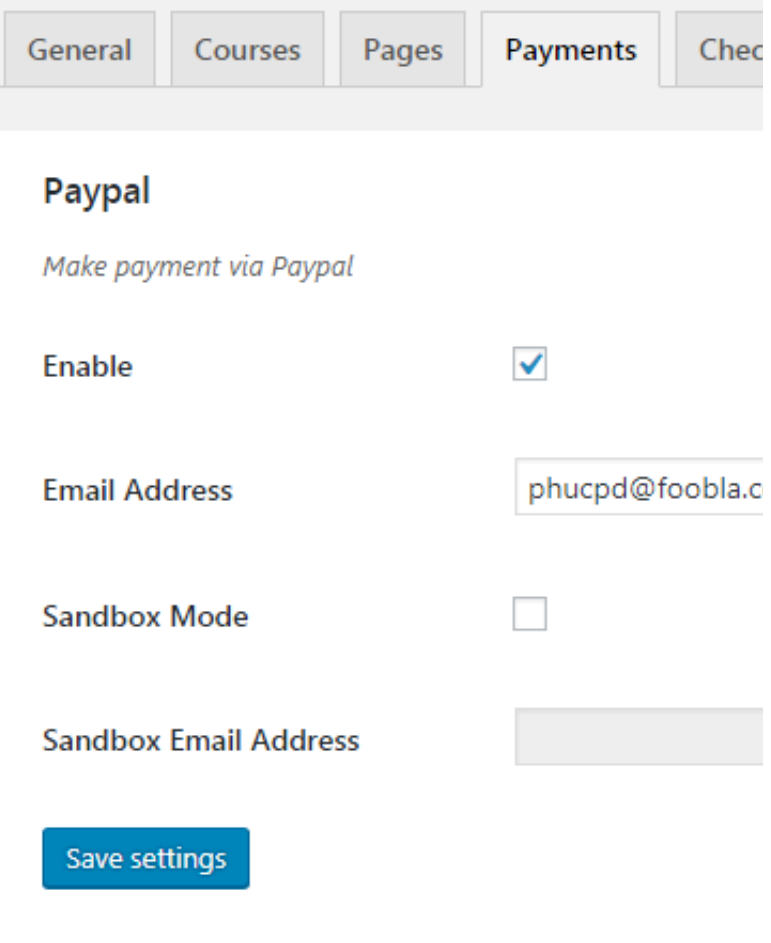

– Checkout allows **Auto enroll** so that user will be autor

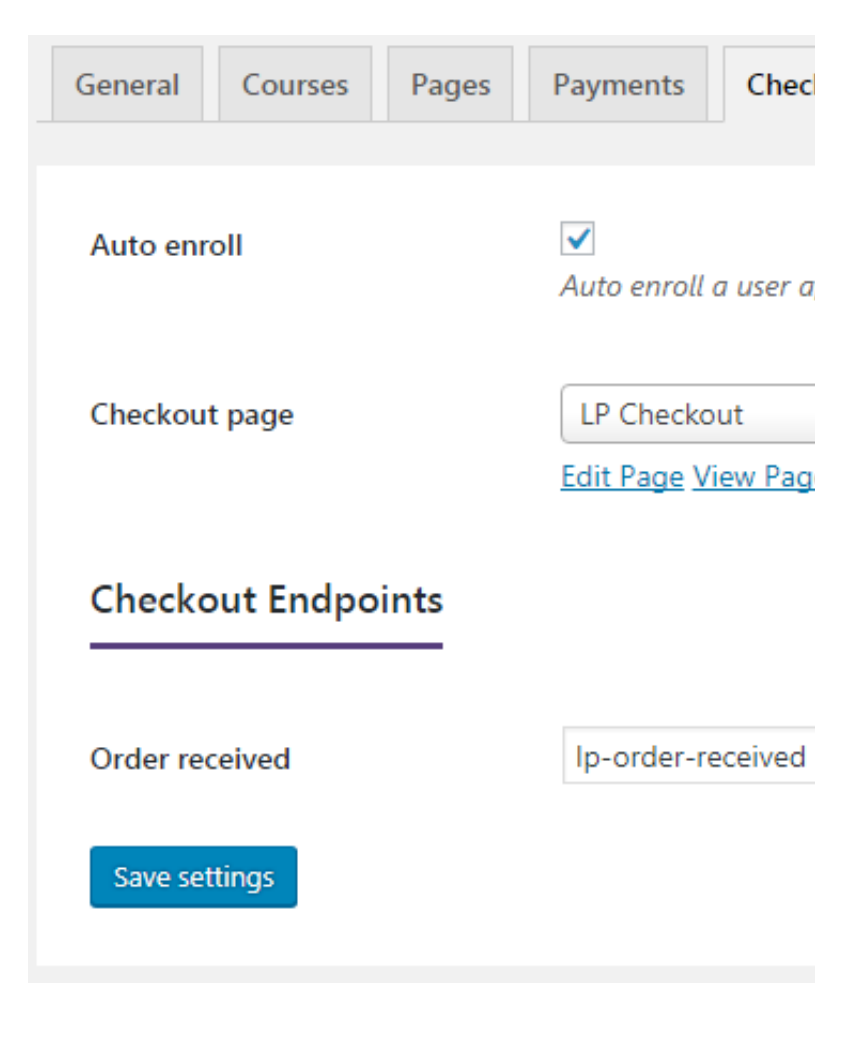

#### **Emails**

– Emails setting allows to edit email subject, heading ar

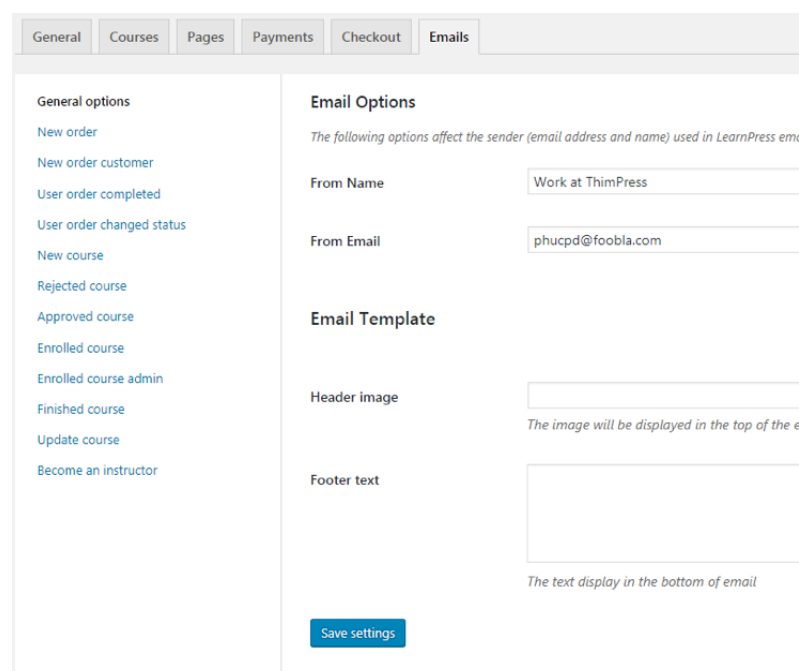

# <span id="page-26-0"></span>**3.9. Tools**

#### **Upgrade courses**

– Upgrade courses, lessons, quizzes, and questions from

#### **Remove current data**

– Remove all courses, lessons, quizzes, and questions of

### **Remove outdated data**

– Remove all courses, lessons, quizzes, and questions f

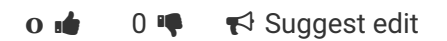

# <span id="page-26-1"></span>**4. Update**

You can update LearnPress plugin via 2 ways: via Word

# <span id="page-26-2"></span>**4.1. Via WordPress Update**

When update is available, you will see a notification about

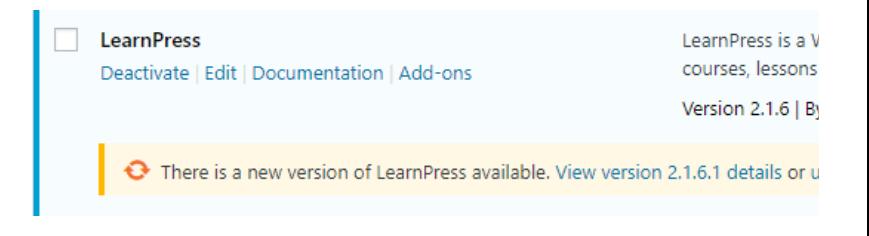

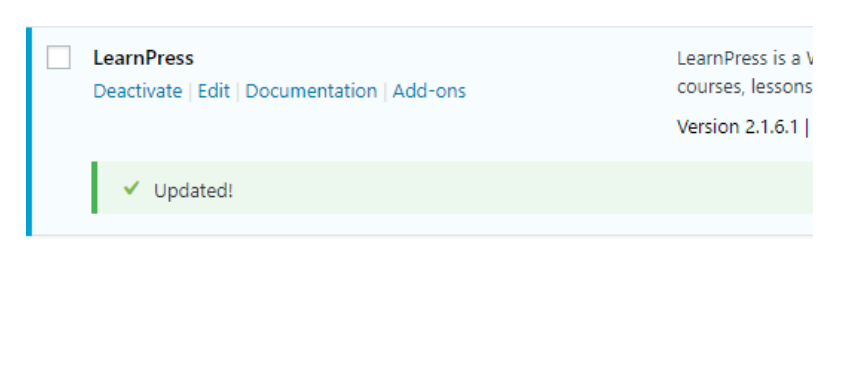

**0**  $\bullet$  0  $\bullet$   $\bullet$  **s** Suggest edit

# <span id="page-27-0"></span>**4.2. Via FTP**

Follow these steps below to update theme via FTP:

**Step 1.** Visit LearnPress plugin on [wordpress.org](https://wordpress.org/plugins/learnpress/) and c

**Step 2.** Extract learnpress.zip that you downloaded from

Step 3. Upload new plugin folder learnpress to *wp-content* 

 $\overrightarrow{O}$   $\overrightarrow{P}$   $\overrightarrow{P}$  Suggest edit

# <span id="page-27-1"></span>**5. Knowledge Base FAQs**

Please check other resources about using LearnPress on

### <span id="page-27-2"></span>**6. Support Service**

ThimPress forum is our main resource for supporting custom

**Step 1.** Click [here](https://thimpress.com/wp-login.php?action=register) to create your account. We will ask for

**Step 2.** Go to **Eduma support forum** and create your top

We really care about our customers and guarantee to re support ticket is created.

Designed by [ThimPress.](http://thimpress.com/) Powered by WordPress.